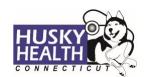

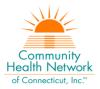

# **Table of Contents**

| Quick Reference                                                          | 2 |
|--------------------------------------------------------------------------|---|
| Inpatient – Elective Hospitalization Authorization Request Steps         |   |
| Option to Save as Draft                                                  | 4 |
| View and Print Authorization Number and Authorization Summary            | 5 |
| View and Print Determination Letters                                     | 6 |
| Attach Additional Information                                            | 6 |
| Cancel a Pending Authorization Request                                   | 7 |
| Important Information                                                    | 7 |
| Inpatient Elective Hospitalization - Authorization Request Entry Example | 8 |

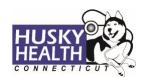

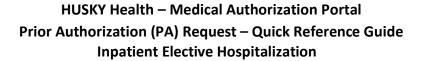

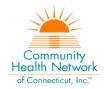

# INPATIENT - ELECTIVE HOSPITALIZATION

# **Quick Reference**

| Field                          | Selection                                                            |  |
|--------------------------------|----------------------------------------------------------------------|--|
| Eligibility                    | Click on the radio button next to eligibility information            |  |
| Auth Type                      | Inpatient-Elective Hospitalization                                   |  |
| Auth Priority                  | Inpatient Elective                                                   |  |
| Provider Details               |                                                                      |  |
| Servicing Provider             | Search for the admitting provider and select the correct provider*   |  |
| Facility Provider              | Select "CMAP ID" from the dropdown selection and enter the Inpatient |  |
|                                | Facility CMAP ID*                                                    |  |
| <b>Expected Admission Date</b> | Select the expected admission date from the calendar                 |  |
| Treatment Type                 | Select as appropriate (i.e., Medical, Surgical, or Transplant)       |  |
| Diagnosis and Service Codes    |                                                                      |  |
| Diagnosis Code                 | Enter the ICD-10 diagnosis code(s)*                                  |  |
| Procedure Code                 | Enter the procedure code(s)                                          |  |
| Procedure Description          | Auto-populated based on code selection                               |  |
| From Date                      | Enter the same date as Expected Admission Date                       |  |
| To Date                        | Enter the same date as Expected Admission Date                       |  |
| Unit Type                      | Days                                                                 |  |
| Req.                           | Auto-populated to equal 1                                            |  |
| Required Contact Information   |                                                                      |  |

# Enter the following information:

- Referring/ordering provider's phone and fax # (Ex: Ph# 999.888.7777 Fax# 999.777.6666)
- Referred to (servicing/billing) provider's phone and fax #

### **Notes & Attachments**

Enter any notes or pertinent information

Attach all clinical documents needed to determine medical necessity (physician notes, pricing information, etc.)

### InterQual®

System will launch InterQual® (IQ) evidence-based criteria if appropriate, or will pend for medical necessity review

<sup>\*</sup> Use "down arrow" on keyboard to select

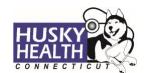

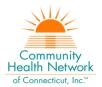

### <u>Inpatient - Elective Hospitalization Authorization Request Steps</u>

- 1. Log in:
  - a. Users MUST log in with the correct **CMAP ID** for the facility they are requesting services, to be able to see authorizations submitted under that facility's ID
- 2. Click on the "Home" tab
- 3. Click on the "Start New Inpatient Request" icon

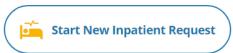

4. Enter member's Date of Birth and Member ID number, and click on "Find Member"

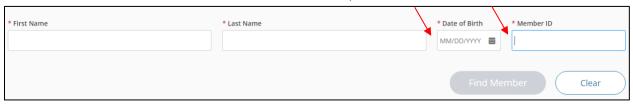

5. Select member by clicking on member's box

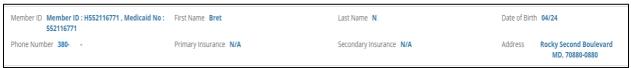

6. Eligibility: click on the radio button next to eligibility information

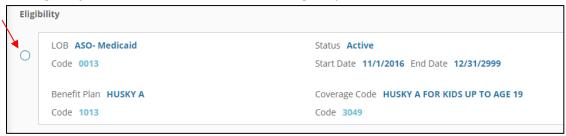

- 7. Authorization Type: Inpatient-Elective Hospitalization
- 8. Auth Priority: Inpatient Elective
- 9. Provider Details:
  - a. Servicing Provider:
    - i. Search for the admitting provider and select the correct provider
  - b. Facility Provider:
    - i. Select "CMAP ID" from the dropdown selection
      - 1. Enter the inpatient hospital's billing CMAP ID, and click the "down arrow" on your keyboard to select the facility
  - c. Use the advanced search tool to look up providers as needed

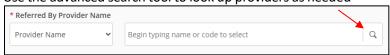

10. Expected Admission Date: select a future date from the calendar

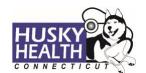

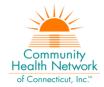

11. Treatment Type: select as appropriate (i.e., Medical, Surgical, or Transplant)

#### 12. Diagnosis Code(s):

- a. Type ICD-10 code
- b. Use the "down arrow" to select code
- c. Use the + sign to add codes as needed

### 13. Procedure Code(s):

- a. Procedure Code: enter procedure code(s)
- b. Procedure Description: auto-populated based on description selection
- c. From Date: enter the same as expected admission date
- d. To Date: enter the same as expected admission date
- e. Unit Type: Days
- f. Reg.: auto-populated to equal 1
- g. Use the + sign to add codes as needed

### 14. Click Next to proceed with authorization:

#### a. Option to Save as Draft

Please note: the option to **Save as Draft** can be used if the clinical information is not available at the time of the authorization creation.

The authorization will NOT be available to HUSKY Health staff until the user clicks on "Submit" and the InterQual® (IQ) portion is completed, if IQ is applicable.

All authorizations must be submitted prior to the start date of service; the option to **Save as Draft** does not override this requirement. Draft authorizations will only be available for up to seven days.

- i. To retrieve a list of authorizations "Saved as Draft":
  - 1. Go to the <u>Home</u> tab and scroll down to see Draft Authorizations
  - 2. Click on "Inpatient Drafts"

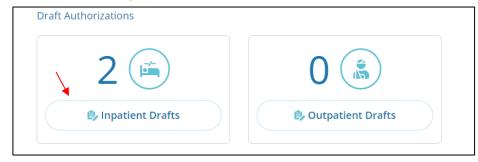

- 3. Enter Member ID to search
- 4. Reopen the authorization draft by clicking on the "draft" link under **Status**

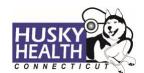

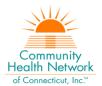

 Note: You may click on "Download Results" to export an Excel spreadsheet with all authorizations saved as a draft, if needed

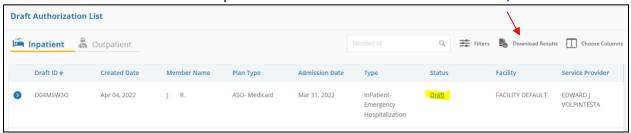

- 15. Enter Required Contact Information:
  - Referring/ordering provider's phone and fax # (ex: Ph# 999.888.7777 Fax# 999.777.6666)
  - b. Referred to (servicing/billing) provider's phone and fax #
- 16. Add *Notes* and *Attachments*, then select "Submit"
  - a. Note: both fields are required to proceed
- 17. InterQual® (IQ) Review: System will launch IQ if appropriate, or will pend for medical necessity review according to the appropriate turnaround time:
  - a. Select criteria based on member's condition
  - b. IQ will result in either:
    - i. Criteria Met
    - ii. Criteria Not Met, which will pend for internal review
  - c. Refer to system-generated instructions after completing the IQ

#### **View and Print Authorization Number and Authorization Summary**

The option to view and print the authorization summary is available immediately after submitting a request. An informational message shows the authorization reference number and link to print the authorization summary.

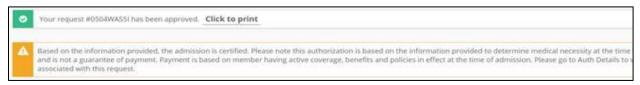

- 1. Scroll down to view the authorization details
- 2. To view the Authorization Number (KG#), scroll down to the procedure codes section and refer to the *Alternate Service ID*

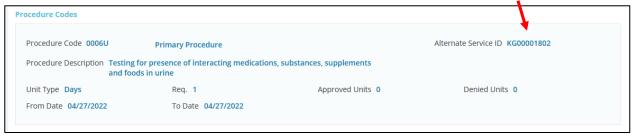

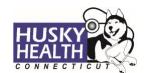

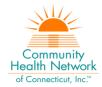

- 3. To print the Authorization Summary, select "Click to print"
  - a. Note: The Authorization Summary may open on a new tab in your browser

#### **View and Print Determination Letters**

- 1. Click on "Authorization List" on the left-hand menu
- 2. Select the **Inpatient** icon
- 3. Enter the Member ID and press enter, or click on the magnifying glass to search
- 4. Click on the caret symbol to expand the view
- 5. Click on "View Letter"

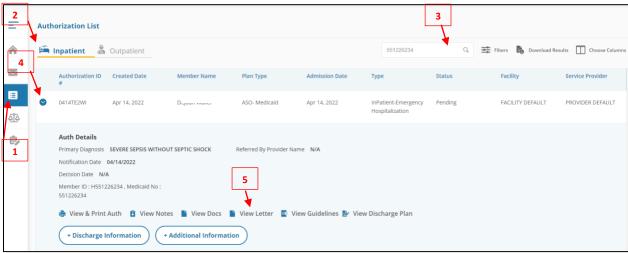

6. Click on the link next to Document Name to download or print the letter

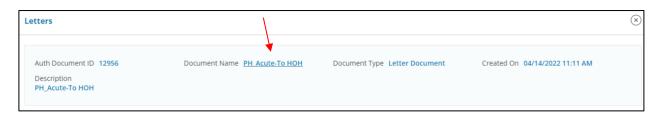

#### **Attach Additional Information**

After the authorization is submitted, you may add notes and attachments to the authorization request while it is in *pending* status.

- 1. Click on "Authorization List" on the left-hand menu
- 2. Select the Inpatient icon
- 3. Enter the **Member ID** and click on the magnifying glass to search
- 4. Click on the caret symbol to expand the view
- 5. Click on +Additional Information
- 6. Proceed to enter a note and add attachments (both sections are required)
- 7. Click "Submit"

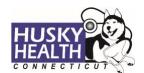

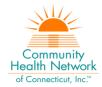

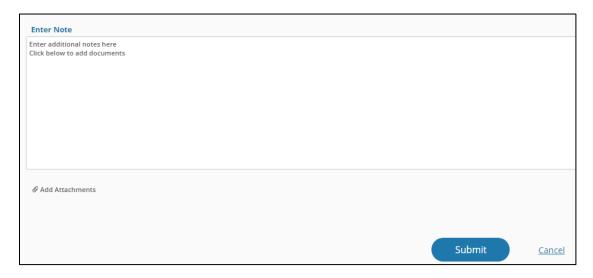

### **Cancel a Pending Authorization Request**

You may cancel/withdraw an authorization when it's in *pending* status only. To make a modification, or to cancel a request with a determination on file, please contact the Prior Authorization unit.

1. Select the link labeled "Request to withdraw a pending Authorization" at the bottom of the Home page

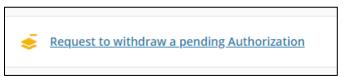

- 2. Enter the Authorization ID (reference number) or member ID to search
- 3. Click the radio button on the left side to select the authorization
- 4. Check the box to confirm the selection

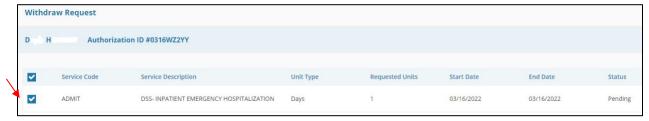

- 5. Add a note with the reason for cancellation
- 6. Click "Submit"
- 7. To print the details, select the "click to print" link available in the confirmation message

### **Important Information**

The following features are <u>not</u> operational in the authorization portal at this time:

- Messages
- Extensions
- Appeals

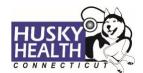

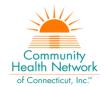

Peer to Peer Reviews

Please contact the Prior Authorization unit for additional information, modification requests, or questions at **1.800.440.5071**.

To change the admission date or request any modification to an approved elective admission, please continue to contact the Prior Authorization unit via phone: **1.800.440.5071**, or fax: **203.265.3994**.

# **Inpatient Elective Hospitalization - Authorization Request Entry Example**

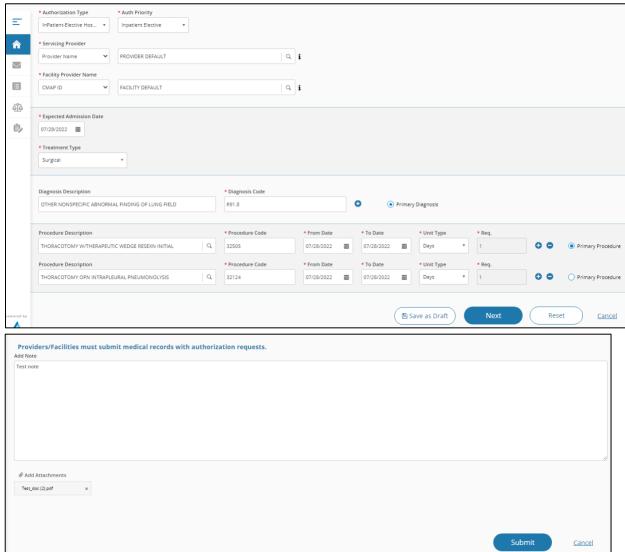

Asterisk (\*) denotes a mandatory field